# **Discript Office Manager Enterprise oder Client/Server** (ab Version 6.0.1.164)

## **Datenbanken auf MS SQL-Server**

Systemvoraussetzungen: Office Manager Enterprise- oder Client/Server-Version ab 6.0.1.164. Diese [Beschreibung](https://www.officemanager.de/support/sql/ms-sql.pdf) bezieht sich auf Version 13.0, siehe auch Beschreibung zur aktuellen Version. MS SQL-Server oder MSDE ab Version 7, getestet mit Versionen 2008 R2 und 2012. Sie benötigen Administrator-Rechte für die Installation und Einrichtung. Hinweise zu weiteren SQL-Servern finden Sie unter <https://www.officemanager.de/support/sql/>

Dieses Dokument wurde zuletzt am 02.07.2014 inhaltlich überarbeitet.

#### **A. Installationen der Archivierungs- und Datenbanksoftware**

1. Erstellen Sie auf dem Dateiserver bitte ein Verzeichnis für die gemeinsam genutzten Daten (Archive und globale Einstellungen): z. B. "G:\Office Manager DMS\Gemeinsame Dateien\". Stellen Sie bitte sicher, dass alle Anwender Lese- und Schreibrechte in diesem Verzeichnis besitzen, definieren Sie hierfür eventuell eine eigene Benutzergruppe "Dokumentenarchivierung" o. ä.

Starten Sie das Office Manager-Installationsprogramm (setup.exe oder ompro.exe) auf den Arbeitsplätzen. Das Programmverzeichnis ist i. d. R. lokal. Geben Sie bei "Gemeinsame Dateien" unbedingt das zuvor angelegte Verzeichnis (z. B. " G:\Office Manager DMS\Gemeinsame Dateien\") an.

*Eine Netzwerk-Installationsanleitung finden Sie unter [https://www.officemanager.de/dokumentenverwaltung/howto/omht\\_instlan.pdf](https://www.officemanager.de/dokumentenverwaltung/howto/omht_instlan.pdf)*

2. Installieren Sie, sofern dies noch nicht geschehen ist, die [MS SQL-Serversoftware](https://www.officemanager.de/support/sql-express-installieren.pdf) auf einem Datenbankserver. Dieser Server kann derselbe Rechner sein, auf dem das Verzeichnis für die gemeinsamen Dateien angelegt wurde, es kann sich aber auch um einen anderen Rechner handeln. Im Einzelplatzbetrieb können Sie MS SQL direkt auf dem Client-PC installieren.

#### **B. Anmeldung am Client**

Melden Sie sich bitte an einem Arbeitsplatzrechner als Administrator an. Stellen Sie auch sicher, dass Sie administrative Rechte auf dem SQL-Server haben.

### **C. DMS-Archiv erstellen**

1. Wählen Sie bitte im Office Manager-Menü **Datei | Neues Archiv**. Das Fenster "Neue Datenbank" wird geöffnet:

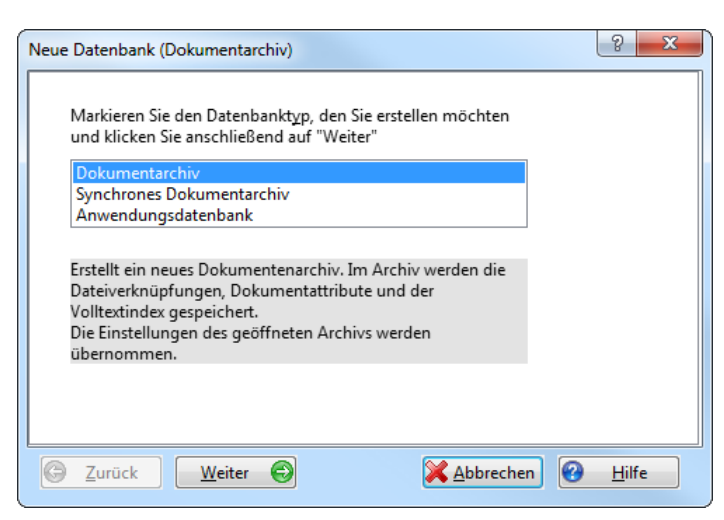

Markieren Sie **Dokumentarchiv** und klicken Sie auf **Weiter**.

2. Markieren bitte **SQL-Server und andere Treiber.**

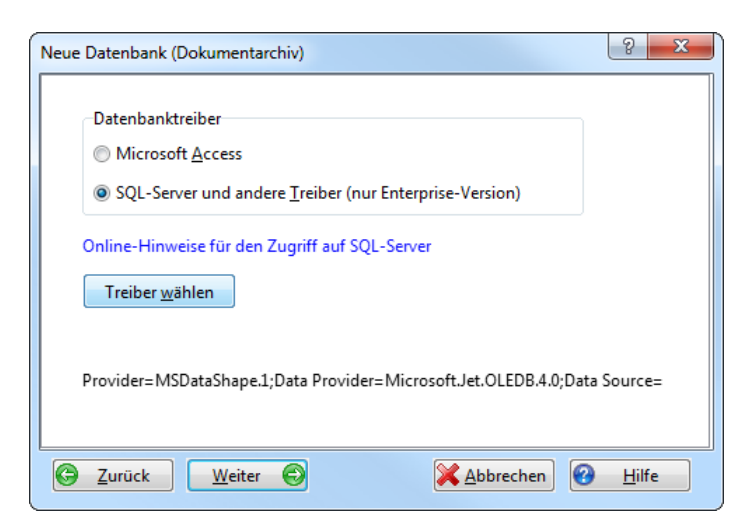

Klicken Sie auf **Treiber wählen**, der Windows-Dialog "Datenverknüpfungseigenschaften" wird geöffnet:

#### **3. OLE DB-Treiber wählen**

Auf der Seite "Provider" markieren Sie bitte den Treiber für SQL-Server und klicken auf **Weiter**.

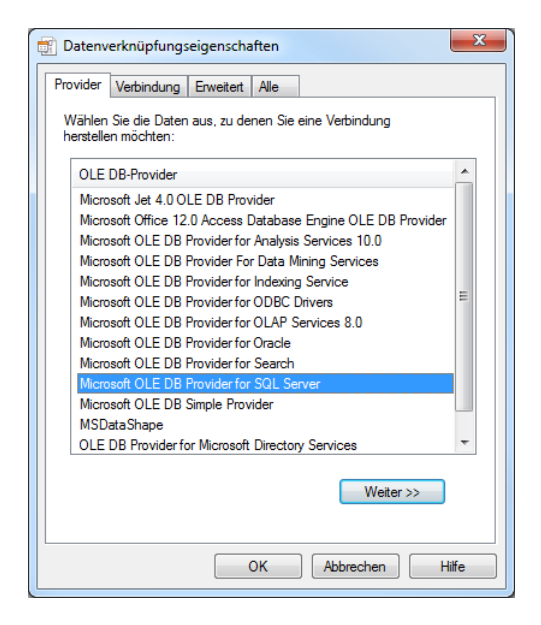

Auf der Seite "Verbindungen" wählen Sie unter **Punkt 1** den Namen des SQL-Servers aus und markieren Sie unter **Punkt 2** in der Regel die Option **Integrierte Sicherheit von Windows NT verwenden**.

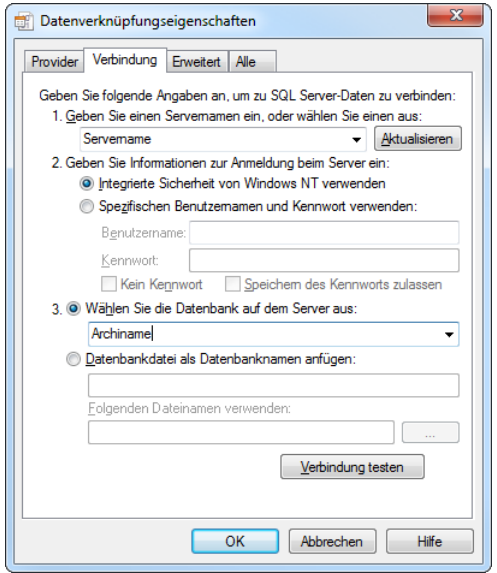

Klicken Sie bitte auf **Verbindung testen**. Falls Sie keine positive Bestätigung erhalten,

- dann prüfen Sie die Verbindung zum SQL-Server und stellen Sie sicher, dass Sie administrative Rechte für den Server haben.
- Der Datenbankname (Punkt 3) darf jetzt noch nicht angegeben sein, es soll nur die Verbindung zum Server getestet werden.
- Weitere Lösungen zu "SQL Server existiert nicht" finden Sie unter [https://www.officemanager.de/support/sql/ms-sql-verbindungsfehler.html.](https://www.officemanager.de/support/sql/ms-sql-verbindungsfehler.html)

Geben Sie bei **Punkt 3** bitte einen Datenbanknamen ein (z. B. "Archiv"). Sie können eine neue Datenbank angeben oder eine bereits vorhandene, leere Datenbank wählen. Wenn Sie eine neue Datenbank angeben, dann wird diese vom Office Manager auf dem SQL-Server angelegt. Bestätigen Sie das Dialogfenster bitte mit **OK**.

4. Klicken Sie im Fenster "Neue Datenbank (Dokumentarchiv)" auf Weiter.

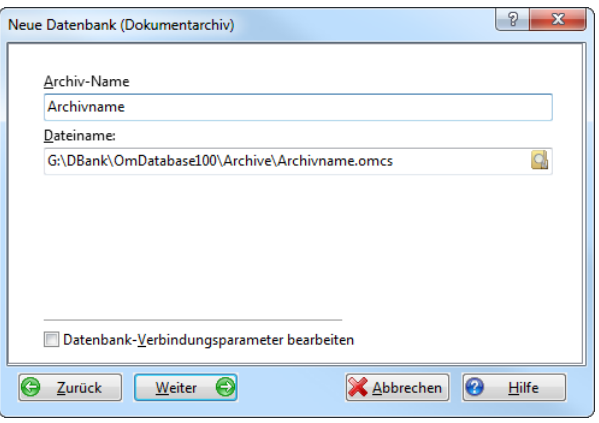

Geben Sie einen **Archiv-Namen** ein. Dieser erscheint im Fenstertitel des Office Managers, wenn die Datenbank geöffnet ist. Der **Dateiname** gibt die Zugriffsdatei (\*.omcs) an, mit der das Archiv geöffnet wird. In dieser Datei sind nur die Zugriffsparameter für den Datenbankserver gespeichert. Falls Sie weitere Treiberdetails einstellen möchten, können Sie die Option **Datenbank-Verbindungsparameter bearbeiten** markieren. Dies ist normalerweise aber nicht erforderlich.

5. Klicken Sie bitte auf **Weiter**.

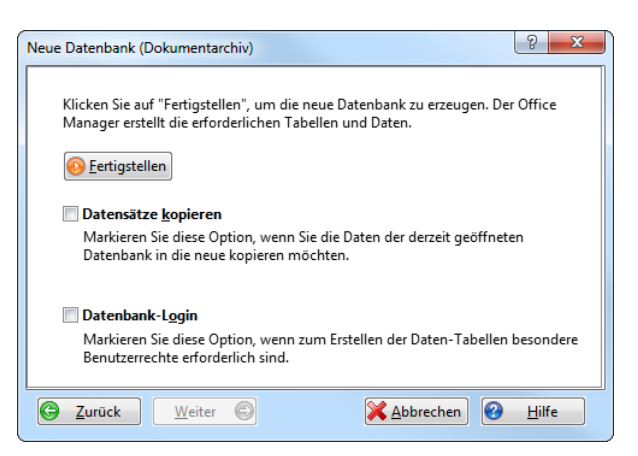

Markieren Sie **Datensätze kopieren**, wenn die Dokumente des derzeit geöffneten Archivs in das neue MS SQL-Archiv übernommen werden sollen.

Klicken Sie bitte auf **Fertigstellen**, um das Dokumentenarchiv zu erstellen. Die Archivdatenbank wird jetzt auf dem Server angelegt.

6. Schließen Sie bitte das Fenster, klicken Sie im Menü **Datei** auf **Datenbank öffnen** und wählen Sie das neu erstellte Archiv.

### **D. Benutzerverwaltung des SQL-Servers**

Alle DMS-Anwender benötigen Zugriffsrechte für die SQL-Serverdatenbank. Für einen ersten Test können Sie sich jetzt mit Ihrem normalen Windows-Benutzerkonto anmelden und die Archivdatenbank öffnen. Testen Sie bitte auch das Anlegen neuer Dokumentdatensätze: Schieben Sie dazu beispielsweise eine Datei aus dem Windows-Explorer auf die Dokumententabelle im Office Manager.

Wenn Sie bei diesem Test Fehlermeldungen wie "Zugriff verweigert" erhalten, dann sind die Berechtigungen des entsprechenden Anwenders unzureichend.

Melden Sie sich bitte als Administrator an und starten Sie "Microsoft SQL Server Management Studio" bzw. "SQL Server Enterprise Manager" bei älteren SQL-Versionen:

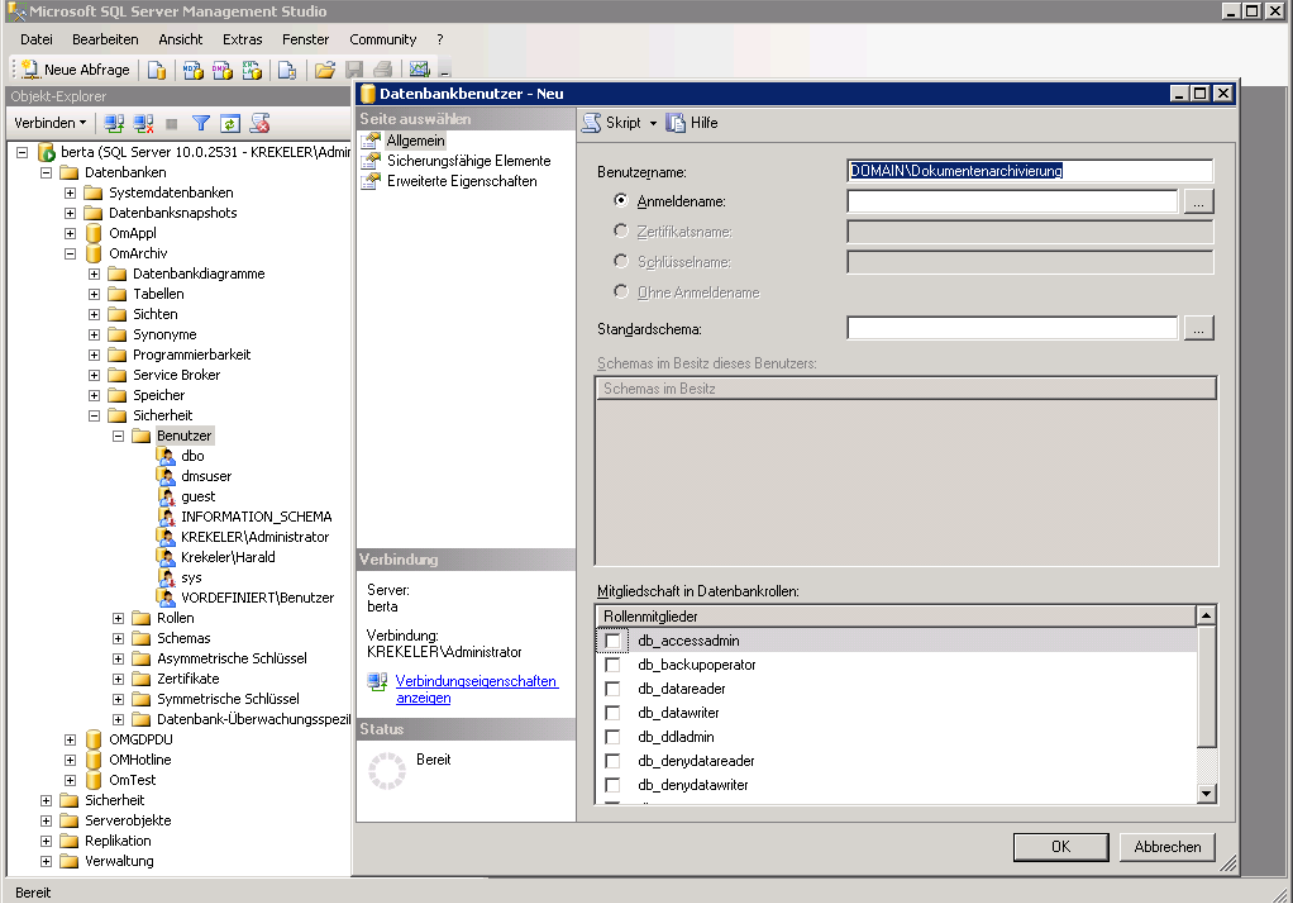

Im linken Baum (Objekt-Explorer) öffnen Sie **Server | Datenbanken | (Archivname) | Sicherheit | Benutzer** und fügen Sie die entsprechende Benutzergruppe oder den Benutzer hinzu. Die Anwender benötigen Lese- und Schreibberechtigungen in der Archivdatenbank.

Siehe auch [Microsoft Onlinedokumentation](https://technet.microsoft.com/de-de/library/ms130214.aspx)

### **E. Option ..Automatisch schließen"**

Wenn Sie die Express-Edition verwenden, dann sollten Sie noch eine Einstellung deaktivieren, die bei Express standardmäßig eingeschaltet ist: Klicken Sie mit der rechten Maustaste auf den Datenbanknamen und wählen Sie Eigenschaften. Auf der Seite Optionen stellen Sie Automatisch schließen auf "False" [\(ausführliche Anleitung\)](https://blog.officemanager.de/2014/07/starting-up-database/).

#### **F. Volltextsuche des SQL-Servers verwenden**

Alternativ zur Standard-Volltextindexierung können Sie auch die Volltextkataloge des MS SQL-Servers nutzen.

Systemvoraussetzungen:

- Office Manager Enterprise ab Version 10.0
- SQL-Server Vollversion ab 2000 oder "Express with Advanced Services" ab 2008 R2

Siehe hierzu

- <https://www.officemanager.de/support/sql/ms-sql-volltext.pdf>
- <https://technet.microsoft.com/de-de/library/ms142571.aspx>